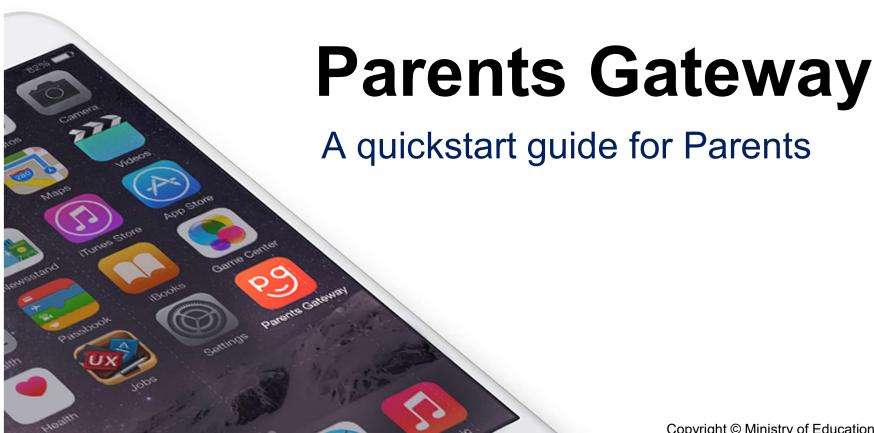

#### **Contents**

- 1. <u>Declare Travel Plans</u>
- 2. Declare Not Travelling
- 3. Edit Travel Declaration
- 4. <u>Update Contact Details</u>
- 5. Enable Mobile Notifications
- 6. Email Correspondence via Announcements/Consent Forms
- 7. Edit Child's Initials

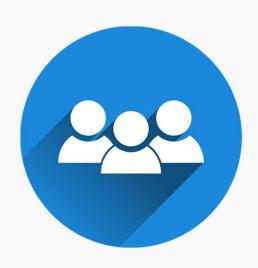

# 1. Declare Travel Plans

#### **Declare Travel Plans**

First, please ensure that you have downloaded and installed the latest version of the Parents Gateway

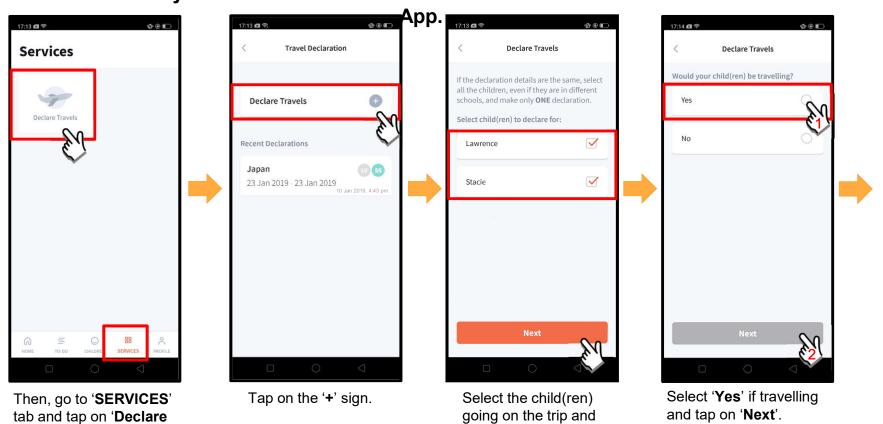

Travels'.

tap on 'Next'.

#### **Declare Travel Plans** (cont'd)

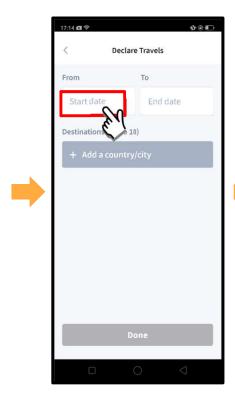

To begin, tap on 'Start date'.

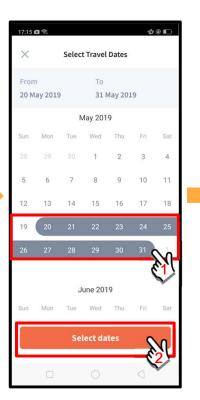

Select your travel period and tap on 'Select dates'.

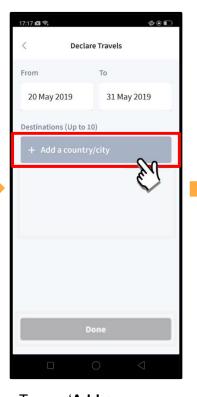

Tap on 'Add a country/city' to select the travel destination(s).

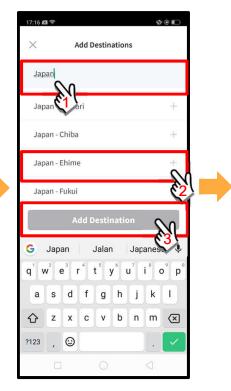

Type the country name to search for the country (or city). Tap '+' on the right of all the countries/cities you are visiting; then, tap on 'Add Destination(s)'.

#### Declare Travel Plans (cont'd)

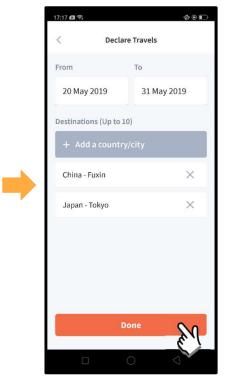

Tap on 'Done' to confirm.

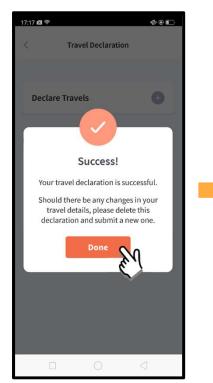

Successful Declaration.

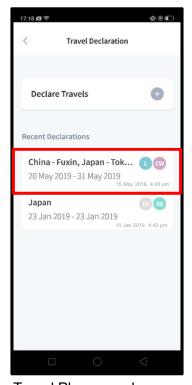

Travel Plans are shown as entered. You would need to delete and declare again if amendments are required.

# 2. Declare Not Travelling

### **Declare Not Travelling**

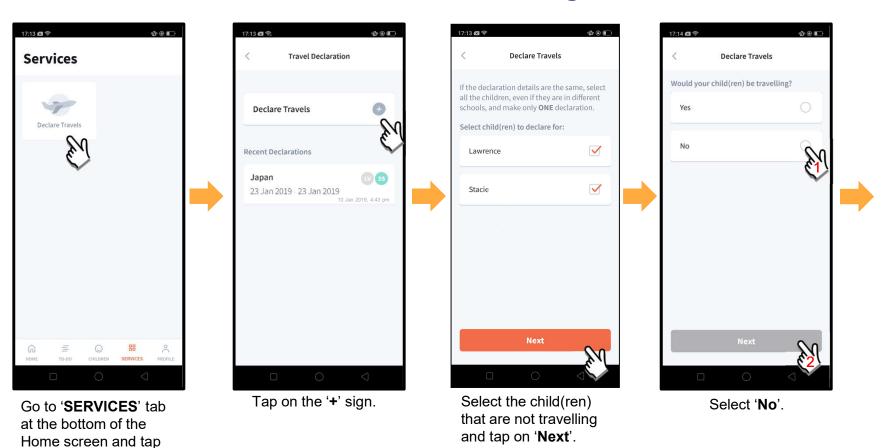

on 'Declare Travels'

## Declare Not Travelling (cont'd)

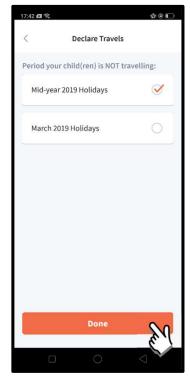

Select the appropriate School Holiday period and tap on '**Done**'.

# 3. Edit Travel Declaration

#### **Edit Travel Declaration**

Delete the existing travel plan and replace with the new travel plan.

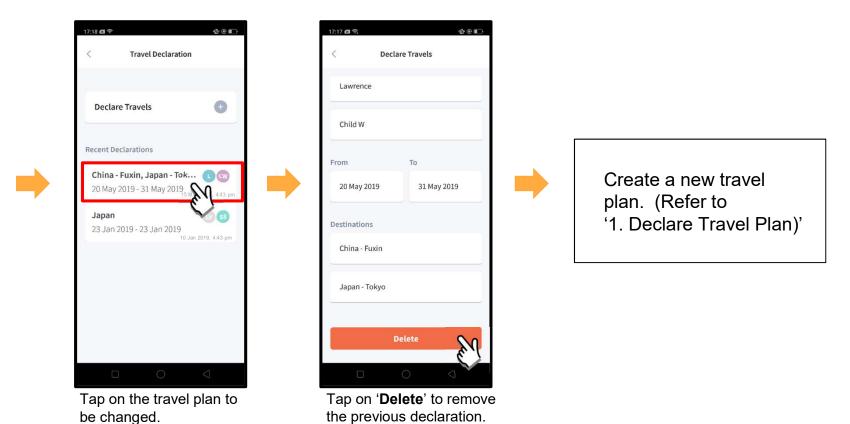

# 4. Update Contact Details

## **Update Contact Details**

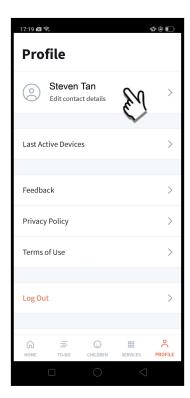

Tap on '**PROFILE**' at the bottom of the Home screen and then tap on your name.

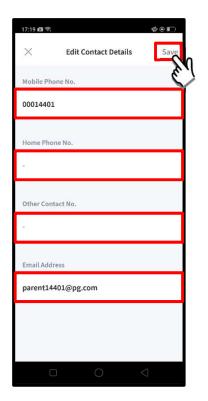

Update your contact details (you must provide at least 1 phone/contact number) and then tap on 'Save'. Copyright © Ministry of Education, Singapore.

#### **Update Contact Details** *(cont'd)*

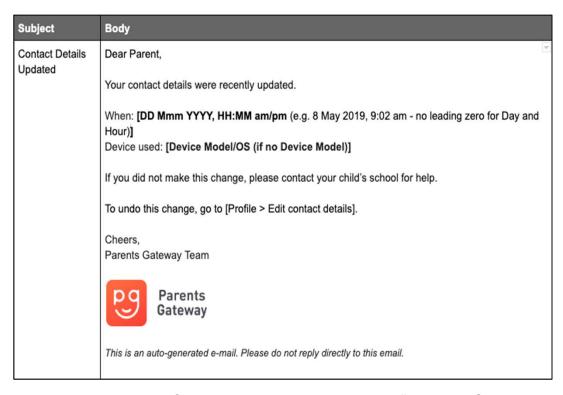

Parents/Legal Guardians/ Authorised
Caregivers will receive this *Email Notification* when they have updated their contact details in the Parents Gateway App.

This is an added safety measure to the current "Update Contact Details" feature whereby Parents/Legal Guardians/Authorised Caregivers can update their mobile, residential/other contact numbers and change of email address.

# 5. Enable Mobile Notifications

# 5a. Enable Email Notifications

#### **Enable Email Notifications**

Parents/Legal Guardians/Authorised Caregivers will receive an email notification for every announcement and consent form sent by the school if the email notifications function is

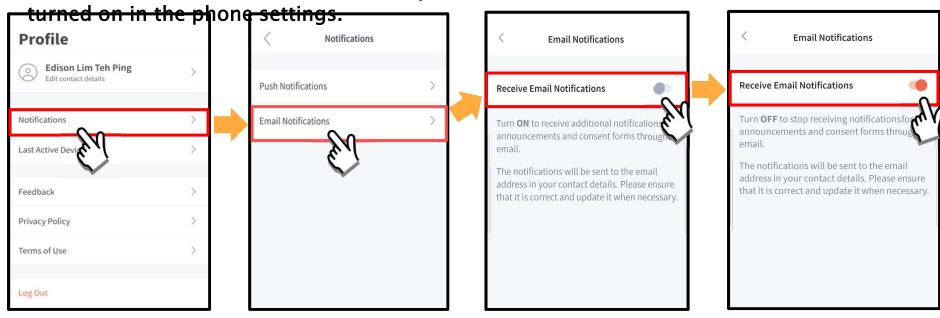

Click on 'Notifications'

Tap on 'Email Notifications'

Slide the 'Receive Email Notification' button to the right to be notified by email Once email notification is turned on, Parents/Legal Guardians/Authorised Caregivers will still receive email notifications even if they had logged out of the app.

# **5b. Enable Push Notifications**

#### **Enable Push Notifications**

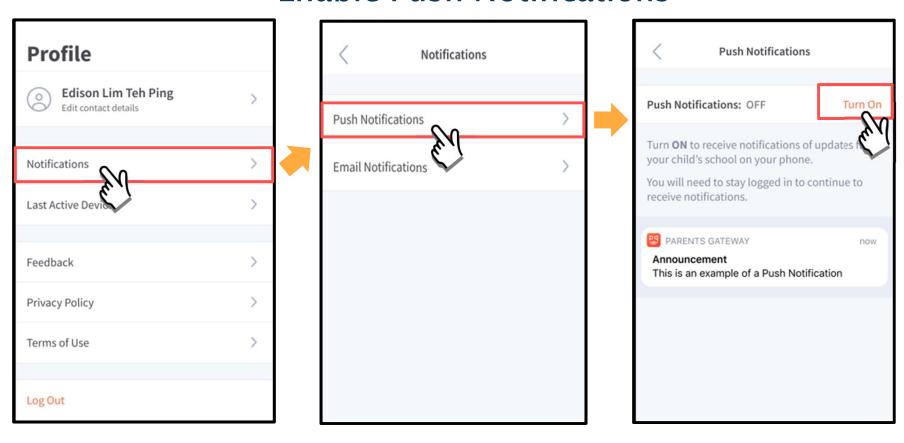

Tap on 'Notifications'

Tap on 'Push Notifications'

Tap on the 'Turn On'

## Enable Push Notifications (cont'd)

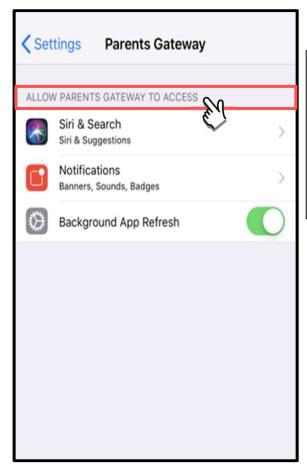

Note:
In iOS, it will be channelled to the App's Access settings.
In Android, it will be channeled to the Parents Gateway App's Notifications screen.

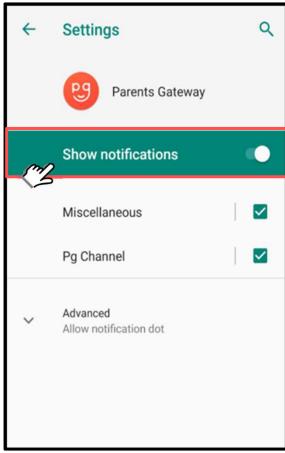

Copyright © Ministry of Education, Singapore.

# 6. Email Correspondence via Announcements/Consent Forms

## Email Correspondence via Announcements/Consent Forms

From the mobile app, Parents/Legal Guardians/Authorised Caregivers may email questions or clarifications needed pertaining to the announcement/consent form sent by the school by tapping on the 'Contact us' link .

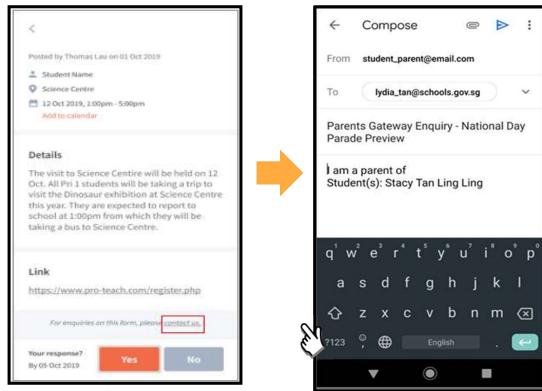

Tap on the 'contact us' link to open email client

Email client as seen on parents' device

# 7. Edit Child's Initials

#### **Edit Child Initials**

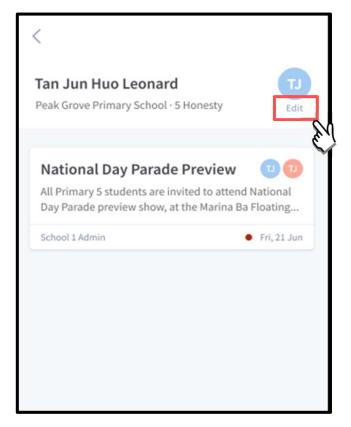

Tap on 'Edit' (found under child's initials)

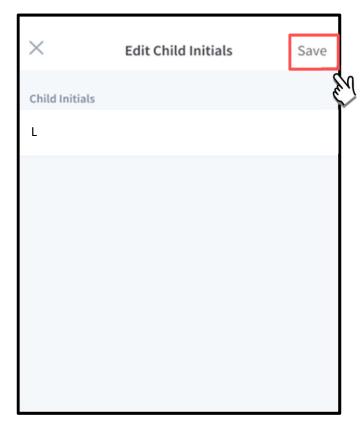

Once done editing, tap on 'Save'

## Edit Child's Initials (cont'd)

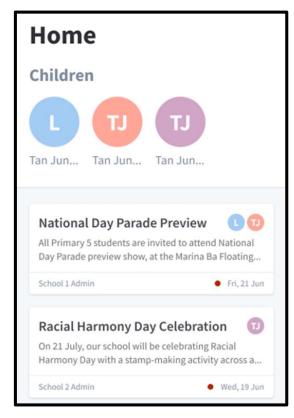

Once the initials have been successfully changed, the child's avatar will reflect the update.

# Thank You